# **XPI-3566-ZERO**

# **Linux System User Manual**

#### **Overview**

This document serves as a software development guide for the XPI-3566-ZERO ZERO Debian Linux system, and is designed to help software development engineers and technical support engineers get started with the development and debugging of the XPI-3566-ZERO system more quickly.

#### Audience

This document (this guide) is primarily intended for the following agents: The technical Support Engineer The software development engineer Revision record

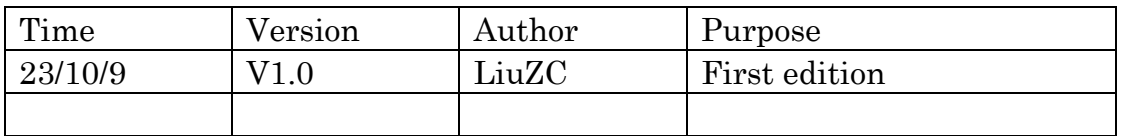

#### **Copyright © 2023 Shenzhen Geniatech Beyond the scope of fair use**

Beyond the scope of fair use, without the written permission of the company, any unit or individual shall not extract or copy part or all of the contents of this document without authorization, and shall not disseminate it in any form. Shenzhen Geniatech Inc., Ltd.

Address: Room 1002-1004, Block A, Building 8, International Innovation Valley, Xili Street, Nanshan

District Website: www.geniatech.com

Customer Service Tel: +86-0755-86028588

Technical support email: support @geniatech.com

Sales service mailbox: sales@geniatech.com

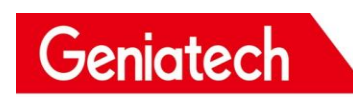

# **CATALOG**

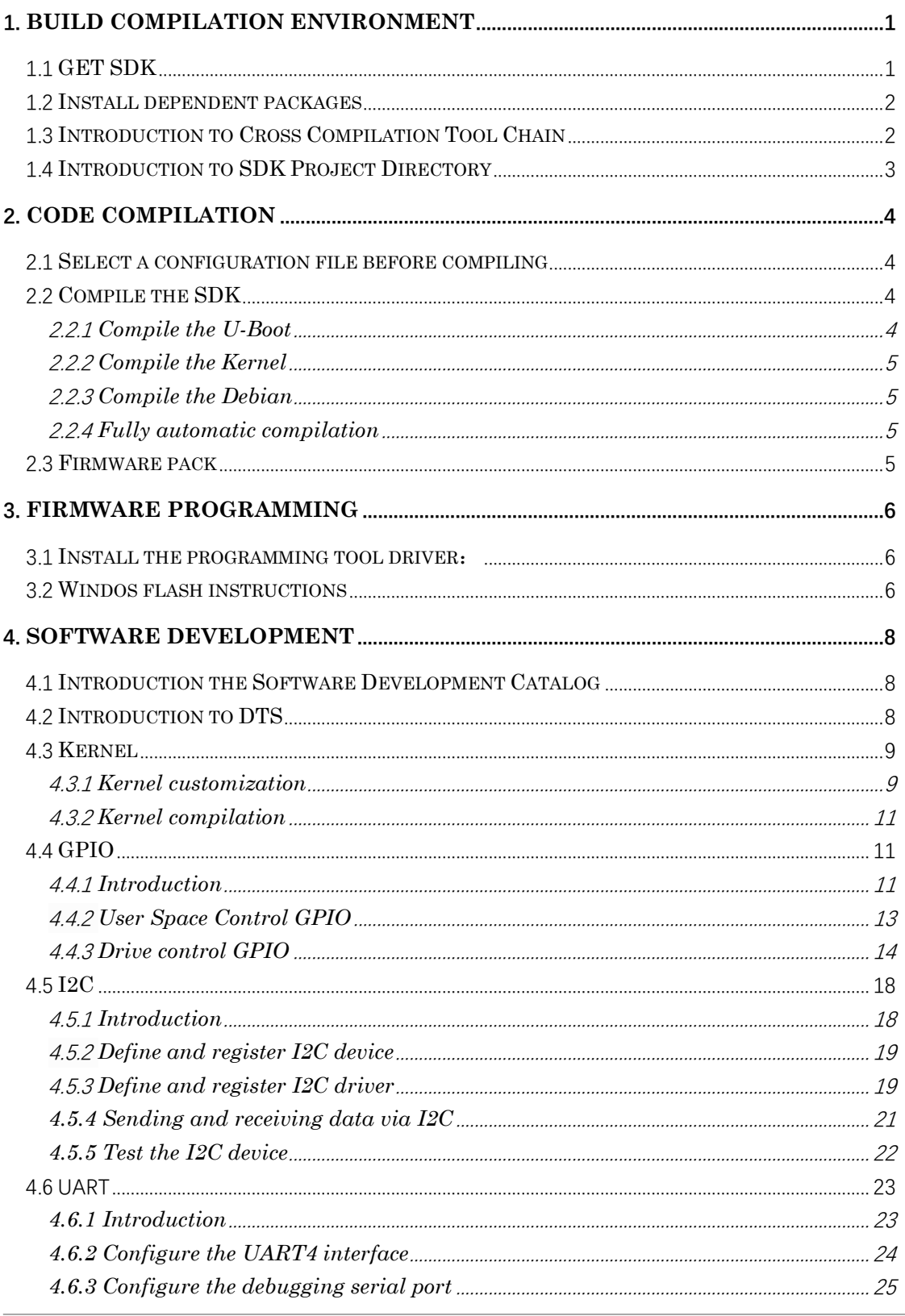

Room 02-04, 10/F, Block A, Building 8, Shenzhen International Innovation Valley, Dashi Road, Nanshan District, Shenzhen, Guangdong, China

# Geniatech

# Shenzhen Geniatech Inc., Ltd.

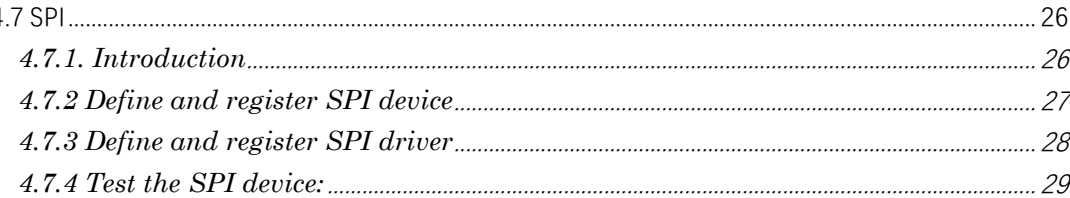

# <span id="page-3-0"></span>1. **Build compilation environment**

This chapter introduces build the compil environment of Linux SDK.

Notice:

(1) It is recommended to develop in the x86 \_ 64 Ubuntu 18.04 system environment. If other system versions are used, compilation environment need to be adjusted accordingly.

(2) Compile with a normal user, do not with root privileges.

### <span id="page-3-1"></span>1.1 **GET SDK**

First, prepare an empty folder to store the SDK. It is recommended to place it under the home directory, this article takes ~/proj as an example.

Do not store or decompress the SDK in shared folders and no-English directories of the virtual machine to avoid unnecessary errors.

The SDK package can be obtained from the download interface of the company's official website.

```
# Decompress
mkdir ~/proj
cd ~/proj
```
// The SDK name may be different from the one you downloaded. Decompress it accord to you got tar -xf xpi-566-debain10-\*\*\*.tar

## <span id="page-4-0"></span>1.2 **Install dependent packages**

The installation command of the software package on which the SDK environment build depends is as follows:

sudo apt-get install repo git ssh make gcc libssl-dev liblz4-tool  $\setminus$ expect g++ patchelf chrpath gawk texinfo chrpath diffstat binfmt-support \ qemu-user-static live-build bison flex fakeroot cmake gcc-multilib  $g$ ++-multilib \ unzip device-tree-compiler python-pip ncurses-dev pyelftools  $\setminus$ 

## <span id="page-4-1"></span>1.3 **Introduction to Cross Compilation Tool Chain**

Since the Rockchip Buildroot SDK is only compiled under Linux at present, we only provide the cross-compilation tool chain under Linux. The preset directory of the compilation tool chain used by UBoot and Kernel is under prebuilt/gcc, the buildroot uses the tool chain compiled from the open-source software.

U-Boot and Kernel compilation tool chain:

```
prebuilts/gcc/linux-x86/aarch64/gcc-linaro-6.3.1-2017.05-x86_64_aarch64-lin
uxgnu/bin/aarch64-linux-gnu
```
Correspond version

gcc version 6.3.1 20170404 (Linaro GCC 6.3-2017.05)

Buildroot compilation tool chain 64-bit systems: buildroot/output/rockchip\_rk356x/host/bin/aarch64-buildroot-linux-gnu 32-bit systems: buildroot/output/rockchip\_rk356x/host/usr/arm-linux-gcc Correspond version:

gcc version 9.3.0 (Buildroot 2018.02-rc3-02723-gd3fbc6ae13)

### <span id="page-5-0"></span>1.4 **Introduction to SDK Project Directory**

A common Linux SDK project directory contains buildroot, Debian, app, kernel, u-boot, device, docs, external, etc.

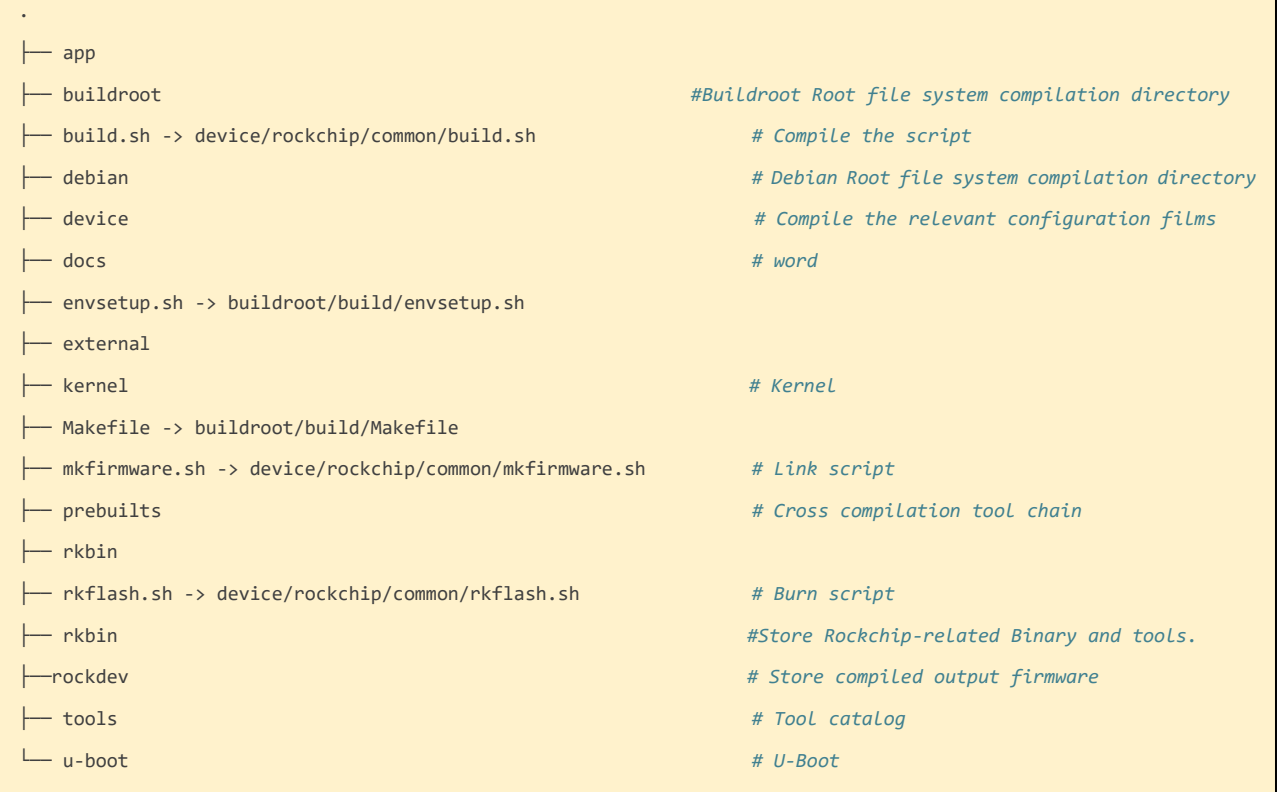

app: Store the upper application app, mainly some applications such as qcamera/qfm/qplayer/settings.

buildroot: Root filesystem based on buildroot (2018.02-rc3).

debian: The root file system developed based on Debian 10 supports some chips.

device/rockchip: Store the board-level configuration and Parameter files of each chip, as well as some scripts and preparation files for compiling and packaging firmware.

docs : Store chip module development guidance documents, platform support list, chip platform related documents, Linux development guide, etc.

IMAGE: A directory that holds that compile times, XML, patch and firmware for each build.

external: Storage of third-party related warehouses, including audio, video, network, recovery, etc.

kernel: Store the code developed by the kernel 4.4 or 4.19.

prebuilts: Store the cross-compilation tool chain.

rkbin: Store Rockchip-related Binary and tools.

rockdev: And store that compiled output firmware. tools: Store common tools in Linux and Windows operating system environment.

u-boot: Store the uboot code developed based on the  $v2017.09$  version.

# <span id="page-6-0"></span>2. **Code compilation**

### <span id="page-6-1"></span>2.1 **Select a configuration file before compiling**

#SDK Root Directory Select Configuration File ./build.sh lunch Select 3

Pick a defconfig:

 $\overline{\phantom{a}}$ 

 $\overline{L}$ 

```
1. rockchip_defconfig
```

```
2. rockchip_rk3566_evb2_1p4x_v10_32bit_defconfig
```

```
2. FOCKCHIP_FRS360_eVDZ_IP4X_VIO_32DTL_def Conf Tg<br>3. rockchip_rk3566_evb2_1p4x_v10_def conf ig<br>4. rockchip_rk3568_evb1_ddr4_v10_32bit_def conf ig<br>5. rockchip_rk3568_evb1_ddr4_v10_def conf ig<br>rockchip_rk3568_evg_evb1_ddr4_
```

```
6. rockchip_rk3568_uvc_evb1_ddr4_v10_defconfig
```
## <span id="page-6-2"></span>2.2 **Compile the SDK**

There are two ways to compile SDK, one is to compile each part separately, and the other is to compile automatically. The first compilation can use the whole compilation, and the second compilation can compile the modified part separately according to the modification.

### <span id="page-6-3"></span>**2.2.1 Compile the U-Boot**

Enter the SDK project. Run the following command to compile

#./build.sh uboot

#### <span id="page-7-0"></span>**2.2.2 Compile the Kernel**

Enter the root directory of the project directory, execute the following command to automatically compile and pack the kernel.

#./build.sh kernel

#### <span id="page-7-1"></span>**2.2.3 Compile the Debian**

./build.sh debian

#### <span id="page-7-2"></span>**2.2.4 Fully automatic compilation**

After completing the compilation of each part of

Kernel/U-Boot/Recovery/Rootfs, enter the root directory of the project directory and execute the following command to automatically complete all compilations:

export RK ROOTFS SYSTEM=debian <SDK>\$./build.sh all

### <span id="page-7-3"></span>2.3 **Firmware pack**

# Firmware pack ./build.sh firmware update.img Pack ./build.sh updateimg

## <span id="page-8-0"></span>3. **Firmware programming**

#### <span id="page-8-1"></span>3.1 **Install the programming tool driver**:

#### DriverAssitant\_v4.8.zip See annex.

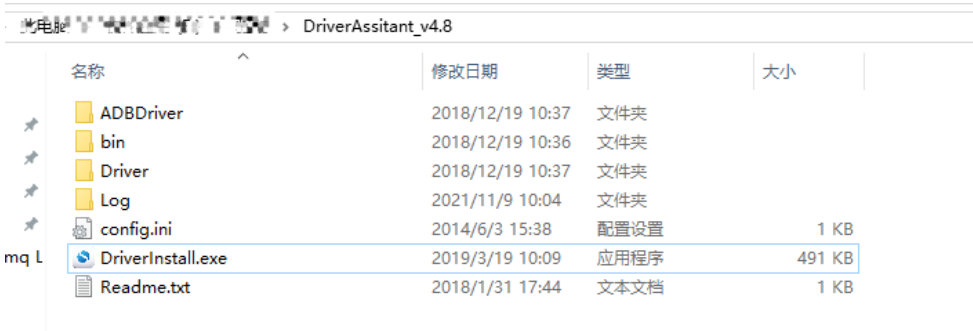

 $LRKC$ 

Double-click "DriverInstall.exe" application, and click "Install Driver".

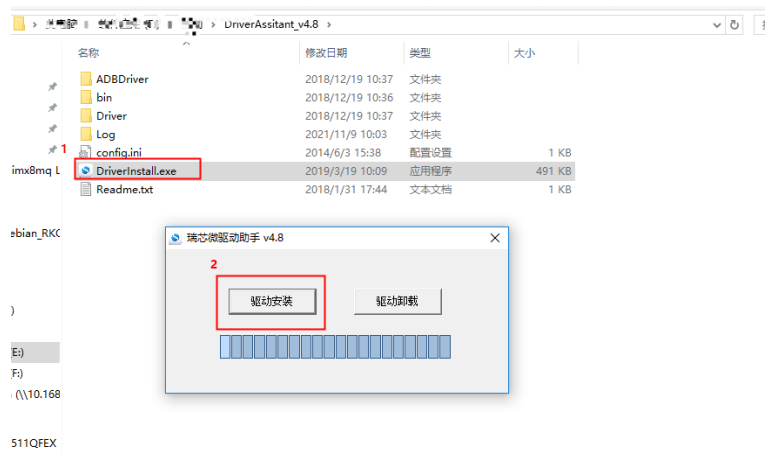

### <span id="page-8-2"></span>3.2 **Windos flash instructions**

SDK provides Windows programming tool (tool version requires V2.55 or above), and the tool is located in the root directory of the project:

<SDK>/Tools/windows/RKDevTool/

As shown in the figure below, after compiling and generating the corresponding firmware, the device programming needs to enter the MASKROM or BootROM programming mode. After connecting the USB download cable, press and hold the key "Upgrade" and plug in the power supply to enter the MASKROM mode. After loading the corresponding

path of the firmware generated by compiling, Click "Execute" to programming.

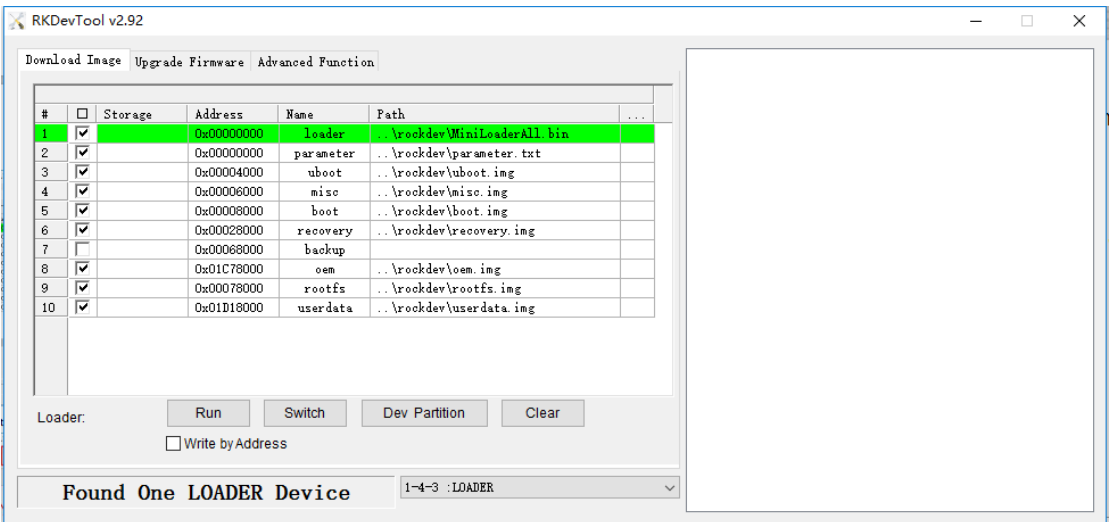

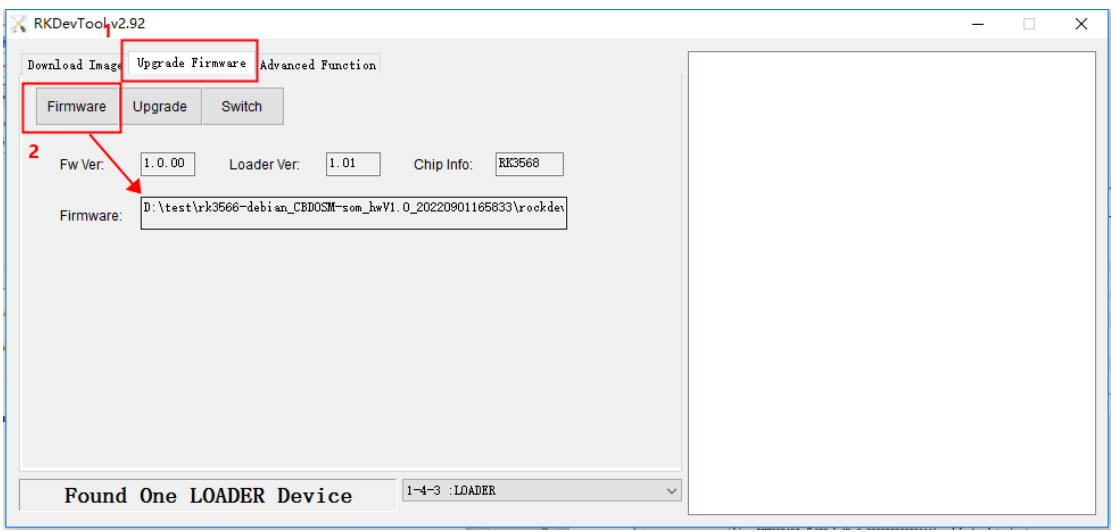

# <span id="page-10-0"></span>4. **Software development**

#### <span id="page-10-1"></span>4.1 **Introduction the Software Development Catalog**

kernel device tree directory:

<SDK>/kernel/arch/arm64/boot/dts/rockchip

u-boot device tree directory:

<SDK>/u-boot/arch/arm/dts

defconfig directory:

<SDK>/kernel/arch/arm64/configs/rockchip\_linux\_defconfig

#### <span id="page-10-2"></span>4.2 **Introduction to DTS**

DTS overview

Earlier versions of the Linux Kernel configured board-related information directly in the board-level configuration file, such as IOMUX, GPIO pulled high/low by default, and client device information under each I2C/SPI bus. In order to get rid of this' hard code ', Linux introduces the concept of Device Tree(Device Tree) to describe different hardware architectures.

Device Tree data is readable, follows the DTS specification, and is usually described in.dtsi and.dts source files. A binary file that is compiled as a.dtb during kernel compilation. During the boot phase, the dtb is loaded into an address space in RAM by a bootloader, such as U-Boot, and the address is passed to the Kernel space as a parameter. The kernel parses the entire dtb file and refines each device information to initialize. The purpose of this article is to introduce how to add a board dts configuration and some common dts syntax descriptions. More detailed dts syntax descriptions are beyond the scope of this article. If you are interested, please refer to: devicetree-specifications and devicetree-bindings

The Linux Kernel currently supports the use of DTS on multiple platforms, and the DTS file for the RK platform is stored in:

```
ARM:arch/arm/boot/dts/ 
ARM64: arch/arm64/boot/dts/rockchip
```

```
Room 02-04, 10/F, Block A, Building 8, Shenzhen International Innovation Valley, Dashi Road,
Nanshan District, Shenzhen, Guangdong, China 
Emai: support@geniatech.com Tel: (+ 86) 755 86028588 8
```
If the design of the hardware is the structure of the core board and the backplane, or the product has multiple product forms, the common hardware description can be put in the dtsi file, but the dts file describes different hardware modules, and the common hardware description is included through the include "xxx.dtsi".

### <span id="page-11-0"></span>4.3 **Kernel**

#### <span id="page-11-1"></span>**4.3.1 Kernel customization**

First, you need to obtain the SDK. The preparation and acquisition methods of the development environment are shown in Chapter 1 and Chapter 2. After that start adding kernel options:

•First go in to the SDK/kernel folder, write the configuration file

```
to .config:
```

```
# Linux
make ARCH=arm64 rockchip_linux_defconfig
```
•Enter the configuration menu

• make ARCH=arm64 menuconfig

After that, it will enter a graphical interface for configuration.

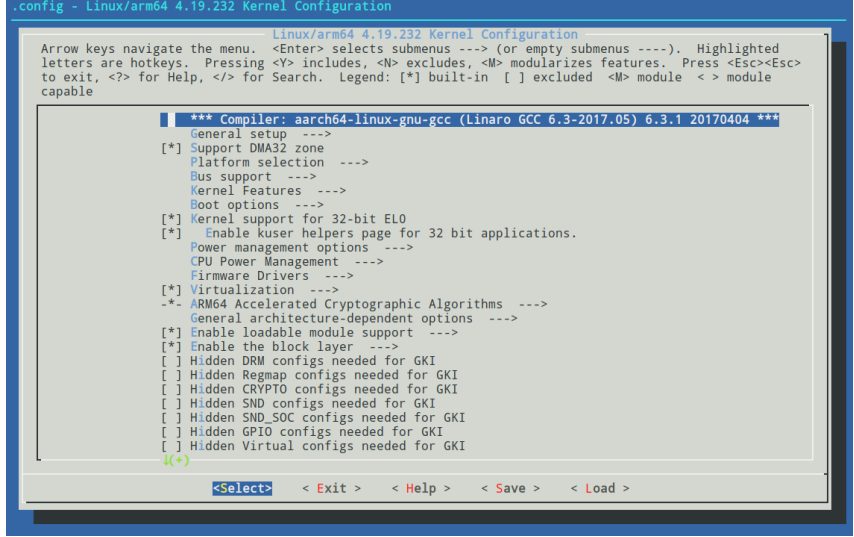

• Introduction to use

1. An asterisk  $\ast$  in the option box indicates that it is enabled and compiled

into the kernel, a blank indicates that it is not enabled,  $\mathbf{M}$  indicates that it is enabled and compiled into a module.

2. The option box is divided into  $\lceil \ln n \rceil$  can only select compile (press

Y) or remove (press N).  $\leq$  In addition to selecting compile or remove, you can also select compile as a module (press M);

- 3. The option is followed by  $\ket{-}$ , indicating that there is a subdirectory under the change directory;
- 4. Double-click ESC to exit. Press  $\frac{1}{2}$  Press the key to display the help information, and press the  $\sqrt{\ }$  Press the key to display the help information, and press the;
- 5. The four direction keys of up, down, left and right are to move the cursor, Enter is to select;

#### ⚫Precautions

Compile as module  $(M)$  requires subsequent installation for normal use, so it is recommended to add a small amount of configuration by compiling into the kernel  $(Y)$  to save the installation steps.

•Save

After opening the required configuration, press the direction keys left and right to move the cursor to Save and press Enter for 3 times to save, and then continue to double-click Esc to exit. After exiting, save the modified content to the configuration file:

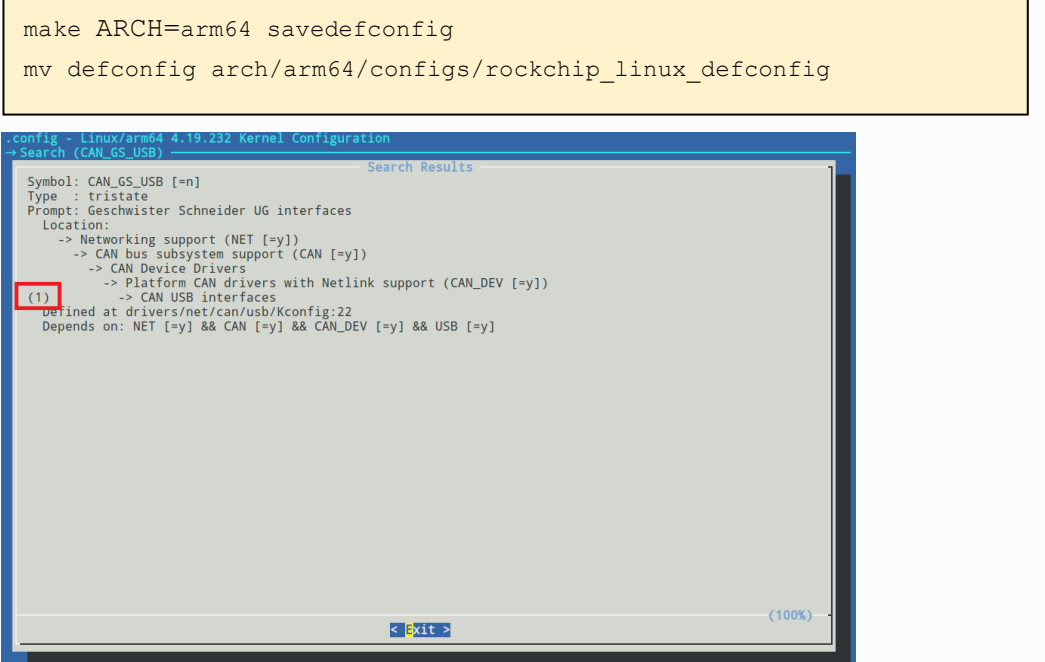

Room 02-04, 10/F, Block A, Building 8, Shenzhen International Innovation Valley, Dashi Road, Nanshan District, Shenzhen, Guangdong, China Emai[: support@geniatech.com](mailto:support@geniatech.com) Tel: (+ 86) 755 86028588 10 10

#### <span id="page-13-0"></span>**4.3.2 Kernel compilation**

Go back to the SDK root directory to compile:

# Compile the kernel ./build.sh kernel

Generated file location: SDK/kernel/boot.img

#### <span id="page-13-1"></span>4.4 **GPIO**

#### <span id="page-13-2"></span>**4.4.1 Introduction**

GPIO, Full name is General-Purpose Input/Output, is a pin that can be dynamically configured and controlled during software operation. The initial state of all the GPIOs after power-on is an input mode, which can be set as a pull-up pin or a pull-down pin through software, and can also be set as an interrupt pin. The driving strength is programmable, and the core of the method is to fill the method and parameters of the GPIO bank, and to call the gpiochip\_add to register in the kernel.

The XPI-3566-ZERO has 14pin GPIO ports: the usage of each GPIO is shown in the following table:

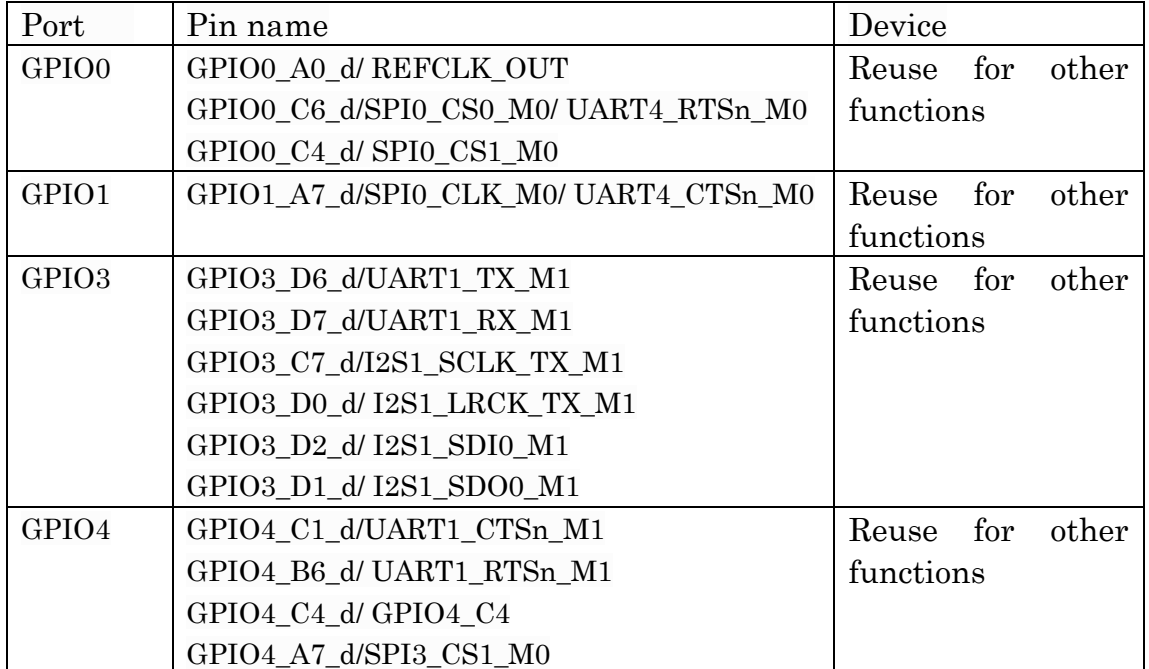

Room 02-04, 10/F, Block A, Building 8, Shenzhen International Innovation Valley, Dashi Road,

Nanshan District, Shenzhen, Guangdong, China

The following formula is commonly used to calculate the pin:

```
GPIO pin calculation formula: pin = bank * 32 + number
GPIO Group Number Calculation Formula: number = group * 8 + X
```
The GPIO4\_A7 pin calculation method is demonstrated below: bank = 4; // GPIO4 A7 => 4, bank  $\in [0,4]$ group = 0; // GPIO4\_A7 => 0, group  $\in \{(A=0), (B=1), (C=2), (D=3)\}$  $X = 7$ ; // GPIO4\_A7 => 7,  $X \in [0,7]$ number = group \*  $8 + X = 0$  \*  $8 + 7 = 7$ pin = bank\* $32 +$ number=  $4 * 32 + 7 = 135$ ;

he attribute description of the device tree corresponding to GPIO4\_A7 is:<&gpio4 7 IRQ\_TYPE\_EDGE\_RISING> , which can be seen from the

macro definition of kernel/include/dt-bindings/pinctrl/rockchip.h,

GPIO4\_A7 can also be described as<&gpio4 RK\_PA7 IRQ\_TYPE\_EDGE\_RISING>。

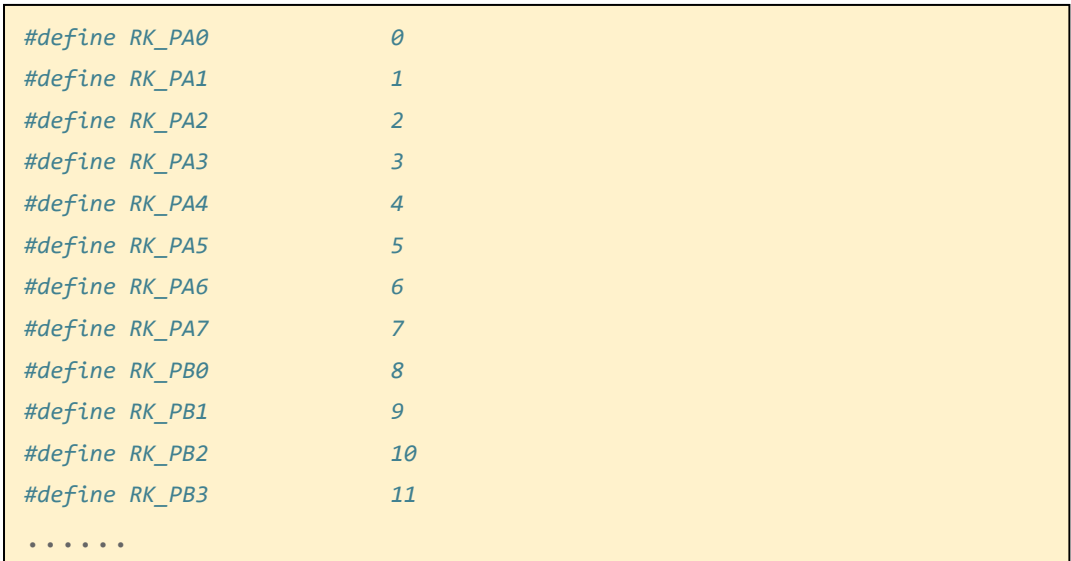

#### <span id="page-15-0"></span>**4.4.2 User Space Control GPIO**

GPIO4<sub>4</sub> A7 may be occupied by other functions, and we can use cat /sys/kernel/debug/gpio command to see which GPIOs are already occupied. When the pin is not reused by other peripherals, we can export

the pin to use it.

| root@linaro=alip: # cat /sys/kernel/debug/gpio                                   |                             |          |
|----------------------------------------------------------------------------------|-----------------------------|----------|
| gpiochipO: GPIOs 0-31, parent: platform/fdd60000.gpio, gpioO:                    |                             |          |
| gpio⊣0                                                                           | work                        | ) out lo |
| gpio-5                                                                           | vcc5v0_otg                  | ) out hi |
| $\pi$ io -6                                                                      | vee5v0_host                 | ) out hi |
| $\pi i \sigma$ <sup>8</sup>                                                      | vcc_camera ) out hi         |          |
| $\text{gpio}=16$                                                                 | bt_default_wake             | ) out hi |
| $\text{gpi}\circ 18$                                                             | pcie20 3v3                  | ) out hi |
| gpio-23 (                                                                        | vec3v3_led1_n               | ) out hi |
| gpio-28                                                                          | vcc_wifi_en                 | ) out hi |
| gpio-30 (                                                                        | reset                       | ) out hi |
|                                                                                  |                             |          |
| gpiochip1: GPIOs 32-63, parent: platform/fe740000.gpio, gpio1:                   |                             |          |
| gpio $-42$ (                                                                     | reset                       | ) out hi |
|                                                                                  |                             |          |
| gpiochip2: GPI0s 64-95, parent: platform/fe750000.gpio, gpio2:                   |                             |          |
| gpio-77 $($                                                                      | bt_default_rts ) out lo     |          |
| gpio-79 (                                                                        | bt_default_reset ) out hi   |          |
| gpio-60 (                                                                        | bt_default_wake_host) in lo |          |
|                                                                                  |                             |          |
| gpiochip3: GPI0s 96-127, parent: platform/fe760000.gpio, gpio3:                  |                             |          |
| gpio-119 $($                                                                     | reset                       | ) out lo |
| $\text{gpio}=121$ (                                                              | vcc3v3_panel_n              | ) out hi |
|                                                                                  |                             |          |
| gpiochip4: GPIOs 128-159, parent: platform/fe770000.gpio, gpio4:                 |                             |          |
| $gpio-137$ (                                                                     | reset                       | ) out lo |
| gpio-146 $($                                                                     | mdio⊤reset                  | ) out hi |
| $gpio-148$ (                                                                     | $ s_{p}$                    | ) out lo |
|                                                                                  |                             |          |
| gpiochip5: GPI0s 255-255, parent: platform/rk805-pinctrl, rk817-gpio, can sleep: |                             |          |
| root@linaro-alip:"# [ 32.067054] vee3v3_led0_n: disabling                        |                             |          |
| 32.067172] vec3v3 panel n: disabling                                             |                             |          |
| 32.067220] pcie20_3v3: disabling<br>Ш                                            |                             |          |
|                                                                                  |                             |          |

The steps to configure the GPIO as a normal I/O port are as follows: Step 1. Use the echo command on the console to export the GPIO number to be operated: echo  $N >$ /sys/class/gpio/export

Step 2. Use the echo command on the console to set the GPIO direction:

- 1、For input: echo in > /sys/class/gpio/gpioN/direction
- 2、For input: echo out > /sys/class/gpio/gpioN/direction
- 3、GPIO orientation can be viewed using the cat command:

cat /sys/class/gpio/gpioN/direction

Step 3. Use the cat or echo command on the console to view the GPIO input value or set the GPIO output value:

- 1. View the input values: cat /sys/class/gpio/gpioN/value
- 2. Output is low: echo 0 > /sys/class/gpio/gpioN/value
- 3. Output high:  $echo 1 > /sys/class/gpio/gpioN/value$

```
Room 02-04, 10/F, Block A, Building 8, Shenzhen International Innovation Valley, Dashi Road,
Nanshan District, Shenzhen, Guangdong, China 
: support@geniatech.com Tel: (+ 86) 755 86028588 13 13
```
#### <span id="page-16-0"></span>**4.4.3 Drive control GPIO**

This paper takes two GPIO ports, GPIO4\_A0 and GPIO\_A7, as an example to write a simple GPIO port driver. The path of SDK is: kernel/drivers/gpio/ gpio-control.c. The following takes this driver as an example to introduce the operation of GPIO.

#### A. GPIO as normal input and output

First, add the resource description of the driver in the DTS file:

```
<SDK>/kernel/arch/arm64/boot/dts/rockchip/rk3568-evb.dtsi
gpio_group{
         compatible = "gpio-group";
         pinctrl-names = "gpio-lte";
         status = "okay";
         gtc-gpios = <math>\langle \text{gpio4 7 GPIO\_ACTIVE_HIGH} \rangle;
     };
```
Then configure the deconfig file to compile to the gpio-control.c file:

SDK>/kernel/arch/arm64/configs/rockchip\_linux\_defconfig

CONFIG\_GPIO\_CONTROL=y

Here a pin is defined as a general output input port: gtc-gpios GPIO4\_A7 GPIO\_ACTIVE\_HIGH Indicates active high. If you want active low, change to: GPIO\_ACTIVE\_LOW. This property will be read by the driver.

Then, the resource added by DTS is parsed in the probe function, and the code is as follows:

```
static int gpio_irc_probe(struct platform_device *pdev)
{
     int ret;
    int gpio, gpio_enable_value;
    enum of gpio flags flag;
     struct device_node *gtc_gpio_node = pdev->dev.of_node;
     printk("gtc GPIO Test Program Probe\n");
    gpio = of get named gpio flags(gtc gpio node, "gtc-gpios", 0, &flag);
     if (!gpio_is_valid(gpio)) {
         printk("gtc-gpios: %d is invalid\n", gpio); 
        return -ENODEV;
    }
    if (gpio request(gpio, "gtc-gpios")) {
         printk("gpio %d request failed!\n", gpio);
         gpio_free(gpio);
         return -ENODEV;
     }
        gpio enable value = (flag == OF GPIO ACTIVE LOW) ? 0:1;
     gpio_direction_output(gpio, gpio_enable_value);
    printk(\text{etc} gpio putout\n'');
     ...
}
Note: If the original gpio IRC probe function has a program, the original
gpio _ IRC _ probe function content can be deleted.
```
of get named gpio flags read the GPIO configuration number and flag of the gtc-gpios from the device tree, the gpio is valid judges whether the GPIO number is valid, and the gpio\_request applies to occupy the GPIO. If the initialization process fails, the gpio\_free needs to be called to release the previously requested and successful GPIO. You can set whether to output high or low level by calling the gpio\_direction\_output in the drive. The default output here is the effective level GPIO ACTIVE HIGH obtained from DTS, that is, high level. If the drive works normally, you can use a multimeter to measure that the corresponding pin should be high level.

In practice, if you want to read out the GPIO, you need to set it to input mode first, and then read the value:

int val; gpio direction input(your gpio); val = gpio\_get\_value(your\_gpio);

#### The following are common GPIO API definition:

```
#include <linux/gpio.h>
#include <linux/of_gpio.h>
enum of_gpio_flags {
    OF GPIO ACTIVE LOW = 0x1,
};
int of_get_named_gpio_flags(struct device_node *np, const char *propname,
int index, enum of_gpio_flags *flags);
int gpio is valid(int gpio);
int gpio_request(unsigned gpio, const char *label);
void gpio free(unsigned gpio);
int gpio direction input(int gpio);
int gpio direction output(int gpio, int v);
```
#### B. GPIO is used as an interrupt pin

The interrupt usage of the GPIO port is similar to the input and output of the GPIO. First, add the resource description of the driver in the DTS file:

```
<SDK>/kernel/arch/arm64/boot/dts/rockchip/rk3568-evb.dtsi
gpio_group{
        compatible = "gpio-group";
        pinctr1-names = "gpio-lte";
        status = "okay";
       gtc-irq-gpio = \langle \text{gppio4 7 IRQ TYPE EDGE RISING} \rangle; /* GPIO4 A7 */
     };
```
IRQ\_TYPE\_EDGE\_RISING indicates that the interrupt is triggered by a rising edge, and the interrupt function can be triggered when a rising edge signal is received on this pin. It can also be configured as follows:

#### Shenzhen Geniatech Inc., Ltd.

www.geniatech.com

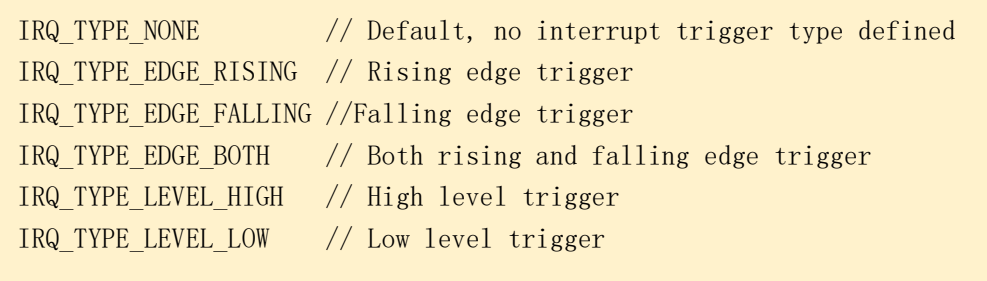

Geniatech

Then, parse the resource added by DTS in the probe function, and then make an interrupt registration application. The code is as follows:

```
static int gpio irc probe(struct platform device *pdev)
{
   int ret;
   int gpio, gtc_irq_gpio, gtc_irq;
   enum of gpio flags flag;
   struct device node *gtc_gpio_node = pdev->dev.of_node;
    ...
    gtc_irq_gpio = gpio;
   gtc_irq = gpio_to_irq(gtc_irq_gpio);if (gtc irq) {
         if (gpio_request(gpio, "gtc-irq-gpio")) {
             printk("gpio %d request failed!\n", gpio); 
            gpio_free(gpio); 
            return IRQ_NONE;
        }
        ret = request irq(gtc irq, gtc gpio irq, flag, "gtc-gpio", NULL);
       if (ret != 0)
            free_irq(gtc_irq, NULL);
 }
        return 0;
}
static irqreturn_t gtc_gpio_irq(int irq, void *dev_id) // Interrupt function
\{ printk("Enter gtc gpio irq test program!\n");
    return IRQ_HANDLED;
}
```
The gpio to irq is called to convert the PIN value of the GPIO into the corresponding IRQ value, the gpio\_request is called to apply for occupying the IO port, the request\_irq is called to apply for interruption, and the free\_irq is called to release if the application fails. In this function, gtc\_irq is the hardware interrupt number to be applied, gtc\_gpio\_irq is the interrupt function, flag is the attribute of interrupt handling, and gtc-gpio is the device driver name.

<span id="page-20-0"></span>4.5 **I2C**

### <span id="page-20-1"></span>**4.5.1 Introduction**

Four PINs on the XPI-3566-ZERO development board are I2C controllers, and the usage of each I2C is shown in the following table:

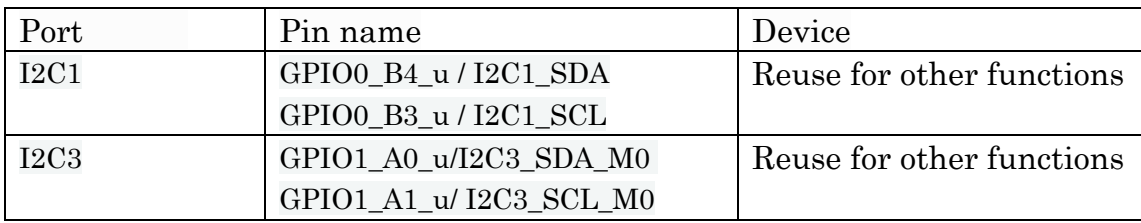

This chapter describes how to configure I2C on this board.

Configuring I2C can be divided into two major steps:

Define and register I2C Equipment

Define and register I2C driver

Take the configuration of at24c02 as an example. The driver is located at kernel/drivers/misc/eeprom/at24.c .

#### <span id="page-21-0"></span>**4.5.2 Define and register I2C device**

When registering an I2C device, the structure i2c\_client is required to describe the I2C device. However, in standard Linux, the user only needs to provide the corresponding I2C device information, and Linux will construct the i2c\_client structure according to the provided information. The user-supplied I2C device information is written to the DTS file in the form of a node, as shown below:

```
<SDK> /kernel/arch/arm64/boot/dts/rockchip/rk3568-evb.dtsi
&i2c0 {
         status = "okay";
          eeprom@50 {
         compatible = "atmel, 24c02";
         reg = \langle 0x50 \rangle;
          status="okay";
    };
};
```
After configuring the dts node, you need to configure the defconfig file to compile the rtc driver:

```
<SDK> /kernel/arch/arm64/configs/ rockchip_linux_defconfig
```
CONFIG\_EEPROM\_AT24=y

#### <span id="page-21-1"></span>**4.5.3 Define and register I2C driver**

#### **A.** Define the I2C driver

Before defining the I2C driver, the user first defines the variables of\_device\_id and i2c\_device\_id.

The of\_device\_id is used to call the device information defined in the DTS file in the driver, and its definition is as follows:

```
<sdk>/kernel/drivers/misc/eeprom/at24.c
static const struct of device id at24 of match[] = {
    \{. compatible = "atmel, 24c02" },
     {}
};
MODULE_DEVICE_TABLE(of, at24_of_match);
```
Define variable i2c\_device\_id:

```
static const struct i2c device id at24 ids[] = {
    \{ "24c02", \{ (kernel_ulong_t)&at24_data_24c02 },
     { }
};
MODULE DEVICE TABLE(i2c, at24 ids);
```
i2c\_driver as shown below:

```
static struct i2c_driver at24_driver = {
         . driver = {
                  . name = "at24",
                  .pm = &at24 pm ops,
                  . of match table = at24 of match,
                  .acpi match table = ACPI PTR(at24 acpi ids),
          },
         . probe new = at24 probe,
          .remove = at24_remove,
         id<sub>_</sub>table = at24_ids,
};
```
Note: The variable id table indicates the devices supported by the driver.

### B. Register the I2C driver

Register the I2C driver using the i2c\_register\_driver function.

```
module_i2c_driver(at24_driver);
#module i2c driver Is a macro definition that can be expanded to:
static int __init at24_init(void)
{
        at24 io limit = rounddown pow of two(at24 io limit);
        return i2c add driver(&at24 driver);
}
module_init(at24_init);
static void __exit at24_exit(void)
{
        i2c del driver(&at24 driver);
}
module_exit(at24_exit);
```
When i<sub>2c\_register\_driver</sub> is called to register the I<sub>2C</sub> driver, the I<sub>2C</sub> device will be traversed. If the driver supports the traversed device, the probe function of the driver will be called.

### <span id="page-23-0"></span>**4.5.4 Sending and receiving data via I2C**

After the I2C driver is registered, I2C communication can be carried out. Send a message to the slave:

```
int i2c_master_send(const struct i2c_client *client, const char *buf, int count)
 {
     int ret;
     struct i2c adapter *adap = client->adapter;
      struct i2c_msg msg;
     msg.addr = client>addr;
      msg.flags = client->flags & I2C_M_TEN;
    msg. len = count;msg.buf = (char *)buf;
     ret = i2c transfer(adap, &msg, 1);
     /*
      * If everything went ok (i.e. 1 msg transmitted), return #bytes
       * transmitted, else error code.
      */
     return (ret == 1) ? count : ret;
}
```
Read information from the slave:

```
int i2c_master_recv(const struct i2c_client *client, char *buf, int count)
 {
     struct i2c adapter *adap = client->adapter;
      struct i2c_msg msg;
      int ret;
     msg.addr = \text{client}\rightarrow \text{addr};
     msg.flags = client->flags & I2C M TEN;
     \text{msg. flags} = I2C_M_RD;
     msg. len = count;
     msg.buf = buf;
     ret = i2c_ttransfer(adap, \text{kmsg}, 1); /*
       * If everything went ok (i.e. 1 msg received), return #bytes received,
       * else error code.
       */
     return (ret = 1) ? count : ret;
 }
```
### <span id="page-24-0"></span>**4.5.5 Test the I2C device**

You can use i2ctool to test whether the I2C device is registered successfully. The steps are as follows:

a. Enter the command to update the software library: sudo apt-get update

```
root@linaro-alip:~#
root@linaro-alip:~# sudo apt-get update
```
b. Download the i2ctool tool: sudo apt-get install i2c-tools

root@linaro-alip:~# sudo apt-get install i2c-tools

c. Check whether there is the address of the registered device under the I2C used: i2cdetect -y 0

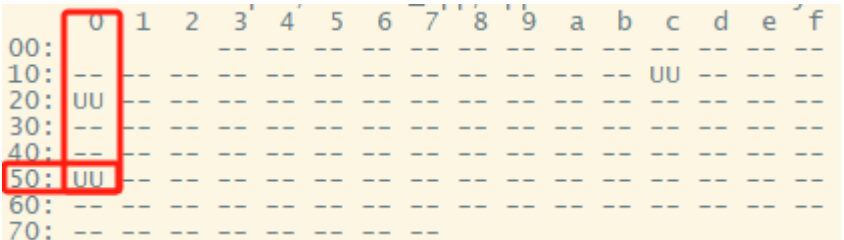

You can see that a device with an address of  $0x50$  is registered under i2c0.

<span id="page-25-0"></span>4.6 UART

### <span id="page-25-1"></span>**4.6.1 Introduction**

There are 6 pins on the XPI-3566-ZERO development board that are UART controllers, and the usage of each UART is shown in the following table:

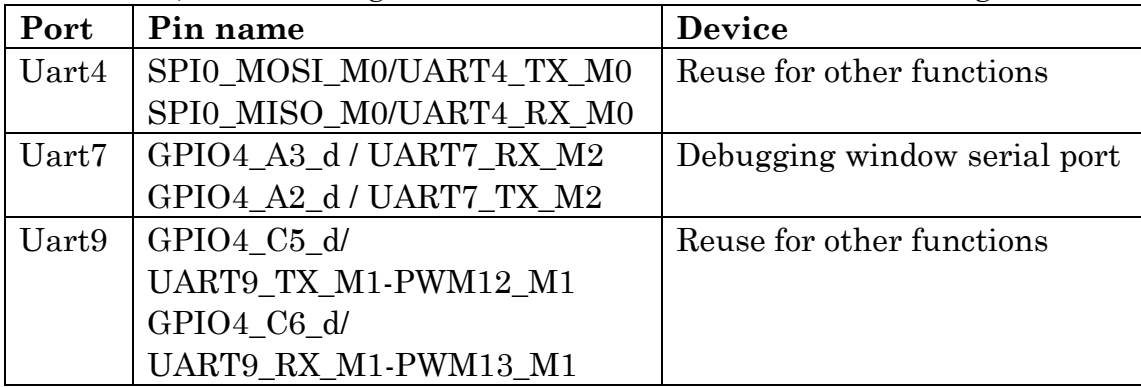

Note: Other UART pin configurations can be found in th<sdk> /kernel/arch/arm64/boot/dts/rockchip/rk3568-pinctrl.dtsi files.

This chapter describes how to configure the UART on this board.

Take the configuration of uart4 and board debug port (debug serial port) as an example.

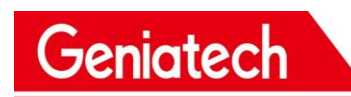

#### <span id="page-26-0"></span>**4.6.2 Configure the UART4 interface**

a. Determine the pin used by uart4, if uart4 uses the pin: GPIO1\_A4、 GPIO1\_A6、GPIO1\_A7、GPIO1\_A5

b. Find the top pin number in the rk3568-pinctrl.dtsi films:

```
uart4m0_xfer: uart4m0-xfer {
                           rockchip, pins =/* uart4 rxm0 */ <1 RK_PA4 2 &pcfg_pull_up>,
                                    /* uart4_txm0 */<1 RK_PA6 2 &pcfg_pull_up>;
                   };
uart4m0 ctsn: uart4m0-ctsn {
                           rockchip, pins =/* uart4m0_ctsn */\langle 1 \text{ RK PA7 } 2 \text{ %pcfg pull none} \rangle;
                   };
uart4m0 rtsn: uart4m0-rtsn {
                           rockchip, pins =/* uart4m0 rtsn */\langle1 RK PA5 2 &pcfg_pull_none>;
                   };
```
#### c. Configure the dts file

```
<SDK>/kernel/arch/arm64/boot/dts/rockchip/rk3566-evb2-lp4x-v10.dtsi
&uart4 {
    status = "okay";
     pinctrl-names = "default";
    pinctrl-0 = \langle \text{duart4m0 xfer } \text{duart4m0 ctsn} \rangle;
};
```
## <span id="page-27-0"></span>**4.6.3 Configure the debugging serial port**

a. Find the debug used by the board and the pins used. b. Add in dts file rk3568-linux.dtsi:

```
<SDK>/kernel/arch/arm64/boot/dts/rockchip/rk3568-linux.dtsi
fiq-debugger {
         compatible = "rockchip, fig-debugger";
         rockchip, serial-id = \langle 7 \rangle; // The string number used
         rockchip, wake-irq = \langle 0 \rangle;
          /* If enable uart uses irq instead of fiq */
         rockchip, irq-mode-enable = \langle 1 \rangle;
         rockchip, baudrate = \langle 1500000 \rangle; /* Only 115200 and 1500000 */
         interrupts = \langleGIC SPI 252 IRQ TYPE LEVEL LOW>;
         pinctrl-names = "default";
         pinctrl-0 = \langle \text{duart7m2}\rangle xfer>; // Pins used for serial port
         status = "okay";
     };
Note: uart7m2 xfer is defined in the rk3568-pinctrl.dtsi file.
```
c. Turn off the uart7 function (turn off the uart7 when debugging the serial port):

```
<SDK>/kernel/arch/arm64/boot/dts/rockchip/rk3566-evb2-lp4x-v10.dtsi
&uart7{
     status = "disabled";
};
```
Note: This debugging serial port has been configured by default.

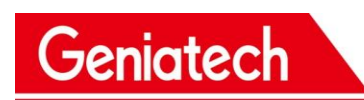

<span id="page-28-0"></span>4.7 SPI

#### <span id="page-28-1"></span>**4.7.1. Introduction**

Four PINs on the XPI-3566-ZERO board are SPI3, and the usage of each SPI is shown in the following table:

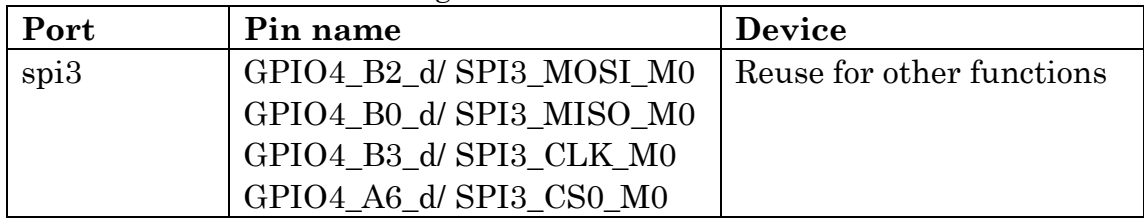

Note: Other SPI pin configurations can be found in th<sdk>/loong/devices/ rk3566-xpi-debian10/kernel/arch/arm64/boot/dts/rockchip/rk3568-pinctrl.d tsi films.

This chapter describes how to configure the SPI on this board.

The following is an example of configuring the SPI test program.

#### <span id="page-29-0"></span>**4.7.2 Define and register SPI device**

Geniatech

In standard Linux, users only need to provide the corresponding SPI device information, and Linux will construct the spi\_client structure according to the provided information.

The SPI device information provided by the user is written to the DTS file in the form of a node, as shown below:

```
<SDK>/kernel/arch/arm64/boot/dts/rockchip/rk3566-evb2-lp4x-v10.dtsi
spi3{
     status = "okay";
// max-freeq = \langle 48000000 \rangle; /* spi internal clk, don't modify */
     pinctrl-names = "default";
     pinctrl-0 = \langle \text{kspi3m0~pins} \rangle;
     cs-gpios = \langle \text{gppio4 6 0}\rangle;
     spi dev@0 {
          compatible = "rockchip, spidev";
          reg = \langle 0 \rangle;
          spi-max-frequency = \langle 12000000 \rangle;
           spi-lsb-first;
           status = "okay";
      };
};
```
After the DTS node is configured, you need to configure the defconfig file to compile the spidev.c driver

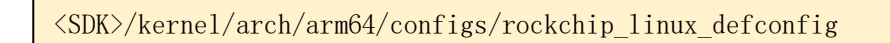

CONFIG SPI\_SPIDEV=y

#### <span id="page-30-0"></span>**4.7.3 Define and register SPI driver**

#### **A. Define the SPI driver**

Before defining the SPI driver, the user first defines the variable of\_device\_id.

The of device id is used to call the device information defined in the DTS file in the driver, and its definition is as follows.

```
<SDK/kernel/drivers/spi/spidev.c>
static const struct of device id spidev dt ids[] = {
    { . compatible = "rohm, dh2228fv" },
    \{. compatible = "lineartechnology, ltc2488" },
    { . compatible = "ge, achc" },
    { . compatible = "semtech, sx1301" },
    { . compatible = "rockchip, spidev" },
     {},
};
MODULE DEVICE TABLE(of, spidev dt ids);
```
spi\_driver as shown below:

```
static struct spi driver spidev spi driver = {
    .driver = \{. name = "spidey".
       . of match table = of match ptr(spidev dt ids),
       . acpi match table = ACPI PTR(spidev acpi ids),
     },
     .probe = spidev_probe,
    .remove = spidev remove,
};
```
### **B. Register the SPI driver**

Use the spi register driver function to register the SPI driver. spi\_register\_driver(&spidev\_spi\_driver);

When the spi register driver is called to register the SPI driver, the SPI device will be traversed. If the driver supports the traversed device, the probe function of the driver will be called.

#### <span id="page-31-0"></span>**4.7.4 Test the SPI device:**

#### Check whether the spi node is registered successfully: ls s/dev

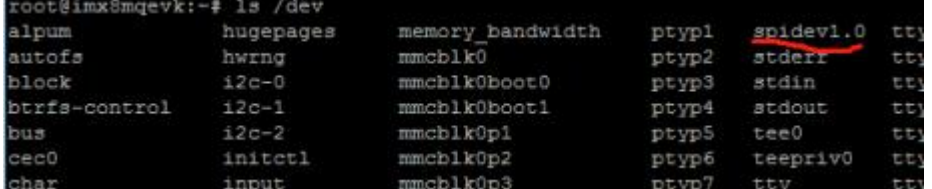

Use the kernel/tools/spi/spidev\_test.c to test the program. First check whether the device node opened in the test program is the same as the registered device node. If not, modify it.

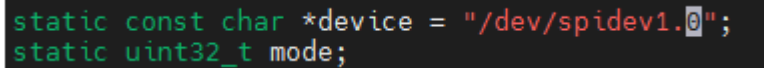

Copy to card and compile: gcc spidev\_test.c -o spidev\_test

Short the spi\_miso and spi\_mosi

The input command: *./spidev\_test-v* directly compares the occurrence of the input and output for consistency.

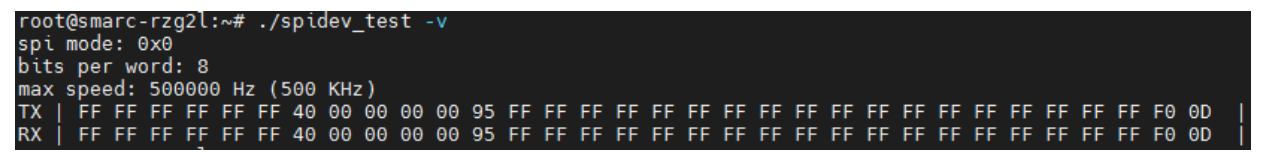